## YE - A-12 ESTABLISH RESERVE FOR DEFERRED RECEIVABLES FOR ABATEMENTS AND REIMBURSEMENTS

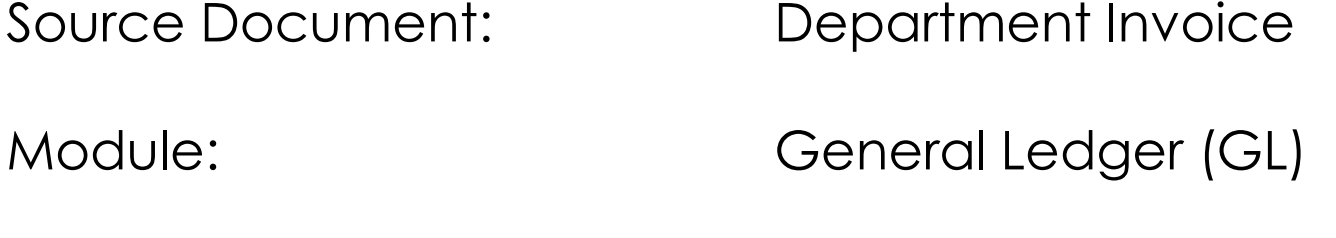

Roles: GL Journal Processor GL Journal Approver **Purpose:** The A-12 entry establishes a reserve for accounts receivable abatements and reimbursements estimated to be **uncollectible during the next fiscal year**. The entry removes the uncollectable accounts receivable from the appropriate nominal account and reflects the amount in the Provision for Deferred Receivables.

Record the A-12 entry in period 998 within the General Ledger module.

The year-end adjusting entries are as follows:

Debit 48XXXXX Reimbursements Debit 5XXXXXX Appropriated Expenditures Credit 1290000 Provision for Deferred Receivables\*

\* The Alternate Accounts of Provision for Deferred Receivables Account 1290000 reflect the GL account number for the related receivable accounts. The total amount of each Alternate Account must not exceed the corresponding receivable accounts. This information will be system-generated on the year-end Report No. 7, Subsidiaries on File report.

## **Departments should use the auto-reverse function to reverse A-12 entries in the new fiscal year.**

YE - A-12 Establish Reserve for Deferred Receivables for Abatements and Reimbursements (cont'd)

To enter the A-12 journal entry, the **GL Journal Processor** will create a new journal.

- **1** Navigate to **Main Menu > General Ledger > Journals > Journal Entry > Create/Update Journal Entries**
- **2** Click **Add a New Value** tab
- **3** Enter your **Business Unit**
- **4** Enter a **Journal Date** of 6/30/20XX for the fiscal year ended
- **5** Click **Add**

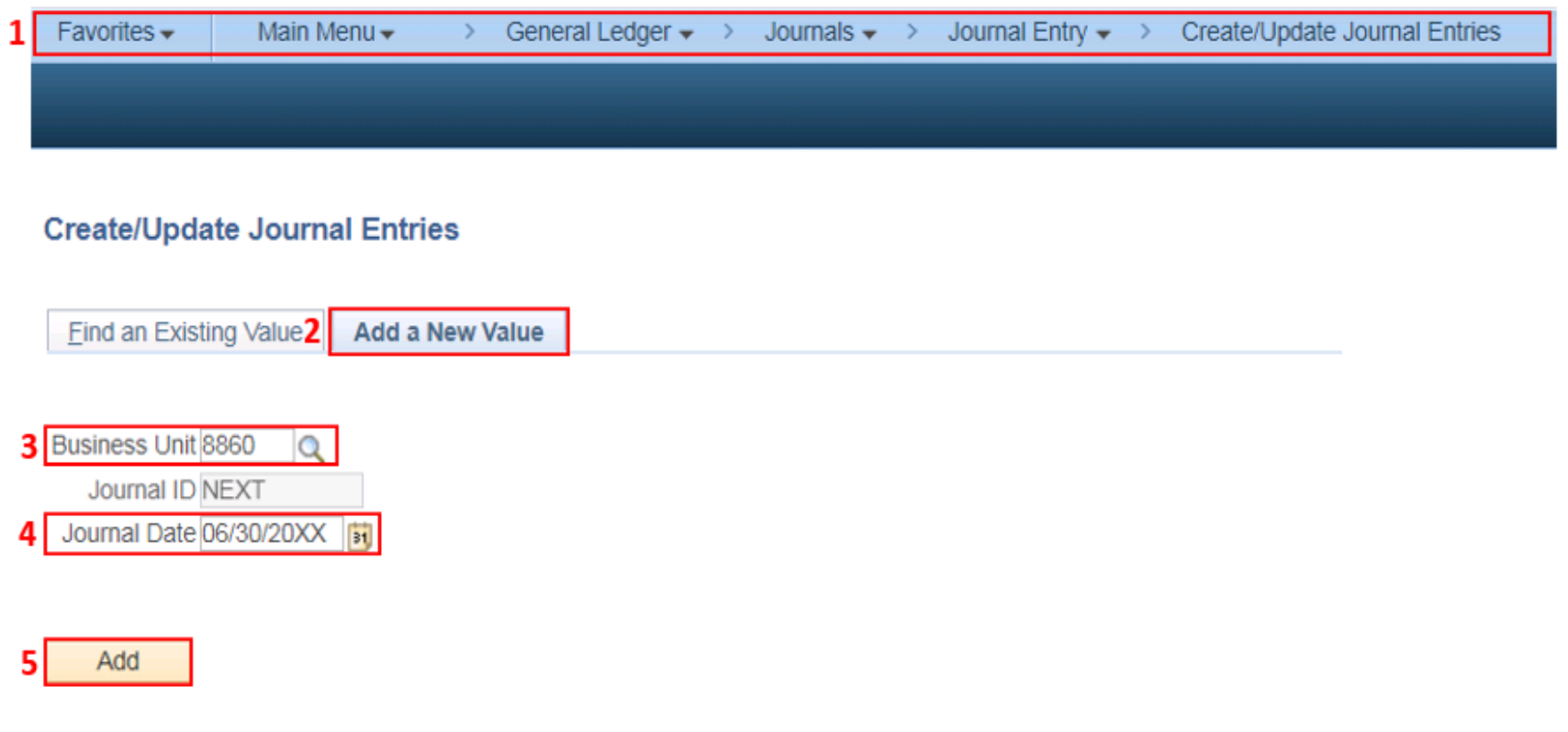

The **GL Journal Processor** will create the journal **Header**.

- Enter a Journal **Description/Legal Authority and Reason for Request.** Begin the description with A-12 Establish Reserve for Deferred Receivables Abatement and Reimbursement FY 20XX (example below)
- **Ledger Group** will default to **MODACCRL**
- Enter **ACC** as the source
- Click the Adjusting Entry drop down and select **Adjusting Entry**
- Period will default to **998**
- Click on **Reversal:** and select **Beginning of Next Period,** click **OK**

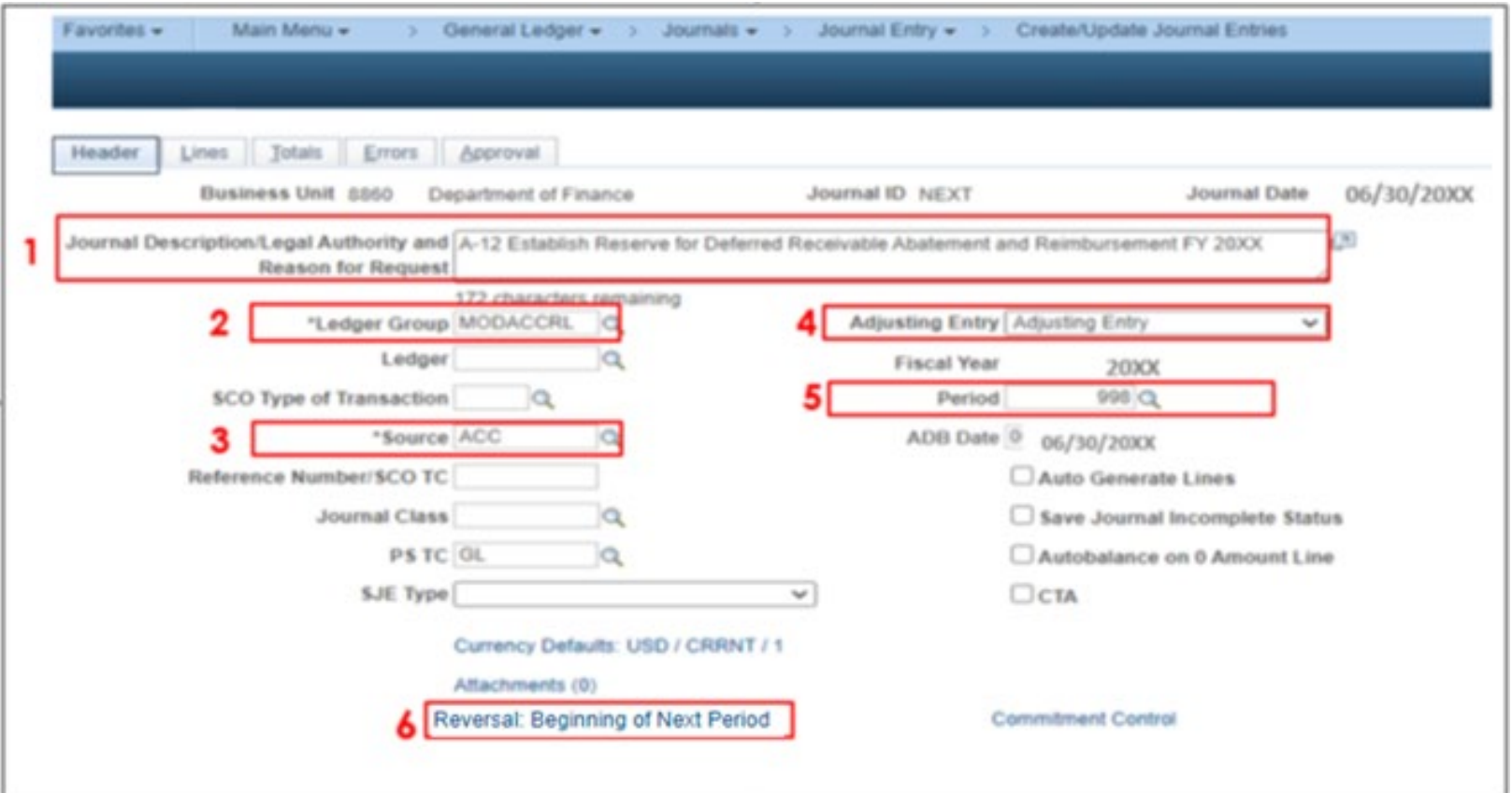

## The **GL Journal Processor** will enter the journal **Lines.**

- **1** In the **Lines** tab, enter debit line to record: Approp Ref, Fund, ENY, Nominal Account 48/5XXXXXX, Program, Reporting Structure, Amount, and any additional ChartField values as the original AR item.
- **2** Click + to insert a line

**3** – Enter credit Line: Approp Ref, Fund, ENY, Program, Provision for Deferred Receivables Account 1290000, Amount. The balance sheet items do not require ENY, Approp Ref and Program, however, it may be helpful for reconciliation and tracking purposes.

- **4**  When posting to the Account 1290000, select an Alternate Account either 1200100998 or 1200050998 from the list of Alt accounts.
- **5** Review Budget Date to verify it corresponds to the Enactment Year (ENY).

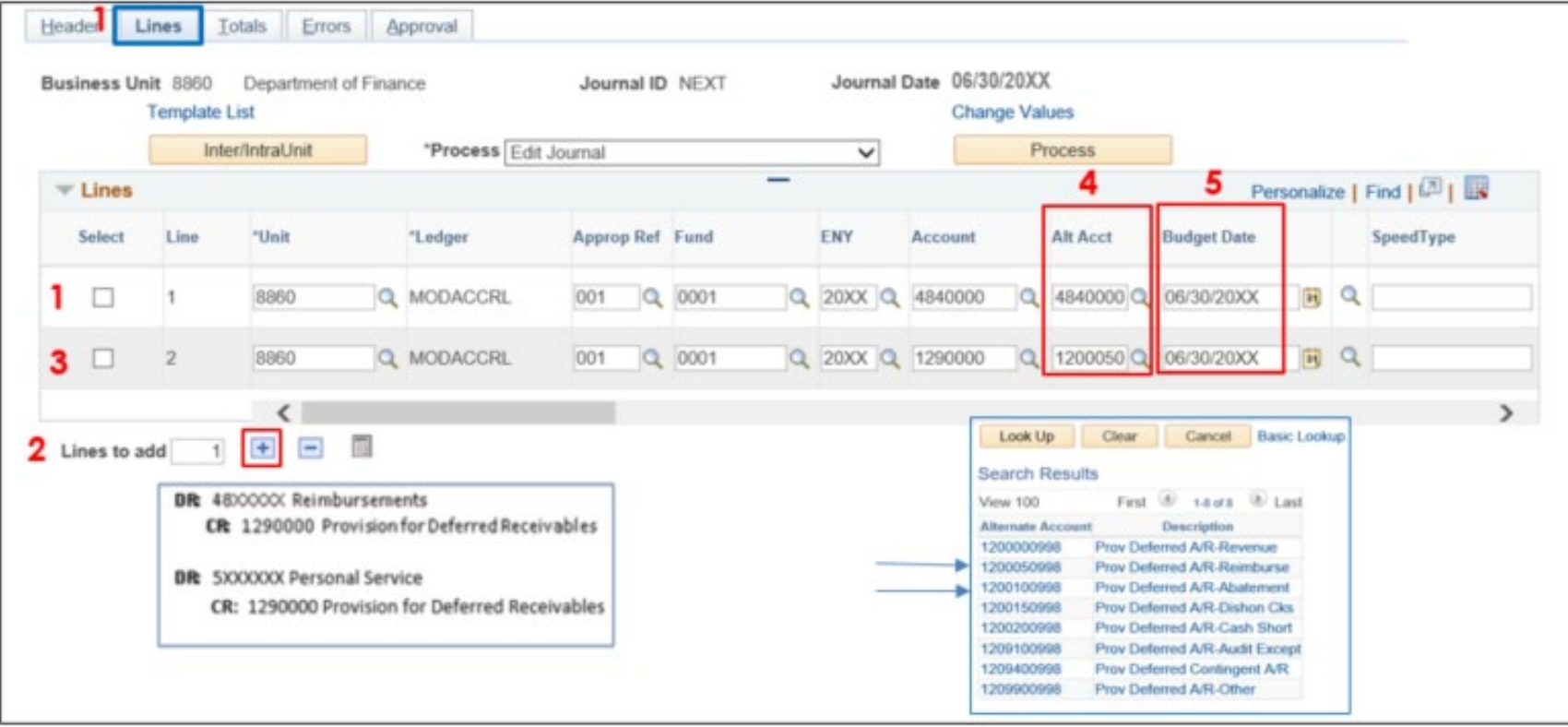

The **GL Journal Processor** will run the **Edit Journal** process.

- **1** Verify that **Edit Journal** is selected in the \*Process drop-down menu.
- **2**  Click **Process**
- **3** Check the **Journal Status** and **Budget Status** show "V" for Valid. The system will assign a Journal ID. Note the Journal ID on the source document for reference.

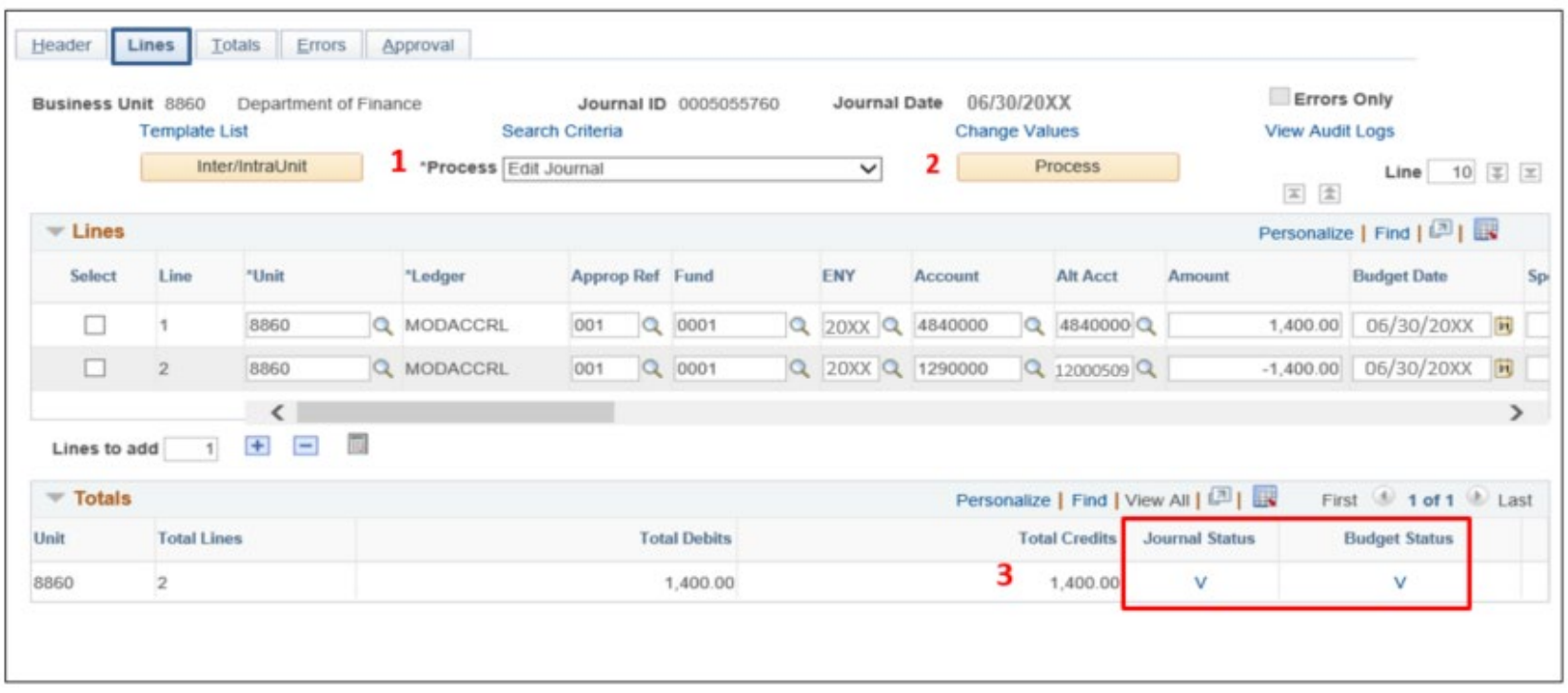

The **GL Journal Processor** will run the **Submit Journal** process.

- **1** Select **Submit Journal** from the \*Process drop-down menu.
- **2** Click **Process**. The GL Journal Approver will receive an automatic notification of the journal.
- **3** Click the **Approval** tab and view the journal workflow. The journal will show as Pending until approved.

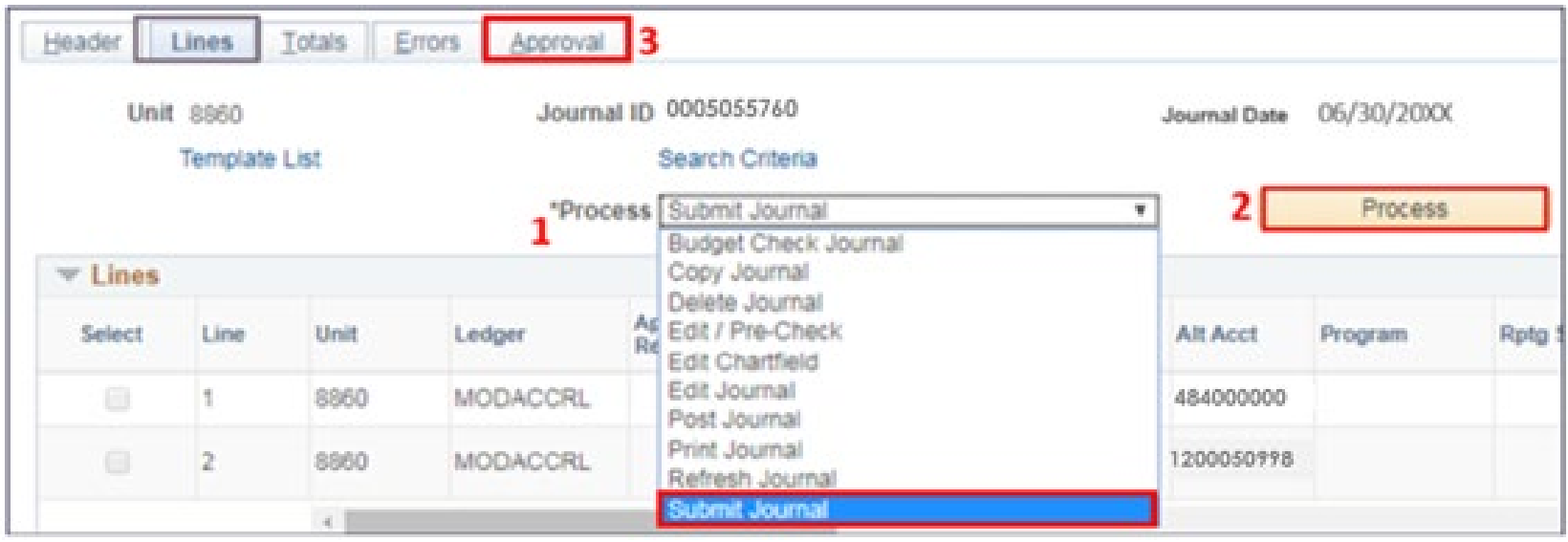

The **GL Journal Approver** will approve the journal.

Follow the steps in Job Aid FISCal.094 – Approving a GL Journal to approve the journal. Once the GL Journal Approver has approved the journal, the GL Journal Processor will post the journal.

## **Reminders:**

- Record entries in Period **998**, Source: **ACC**, and Adjusting Entry: **Adjusting Entry**.
- Journal lines posted to Account 1290000 should have a value in the Alternate Account field. Select 1200100998 (Abatement) or 1200050998 (Reimbursement) from the list of alt accounts.
- Departments should use the auto-reversal functionality for reversing year-end accrual entries in the new year.